## **3.3 PREPAYING ORDERED MATERIAL**

Before receiving the material, you can receive an advance payment invoice, pro-forma invoice, quotation or some other notification about the amount to be paid. On the basis of the document received, perform prepayment or *advance payment* to the supplier.

First enter the data about the advance payment.

You can prepare a claim for the document on the basis of which the advance payment is to be made. A claim can be prepared for the entire document or for an individual item.

According to the Value Added Tax Act, a taxable entity providing partially taxable and partially exempt supply of goods and services has the right to deduct input VAT only in relation to taxable transactions. Enter the deductible proportion of input VAT into the home library data. You can transfer the data to each newly entered advance payment.

Close the advance. Send it to the accounting department and enter the sending date. When the accounting department notifies you that the advance payment has been performed, enter the payment date. The data about advance payment will be added to holdings data.

In funds, specified under order items, the financial means tied to orders will decrease, and in funds, specified under advance payment items, the amount used for payments will increase. If a deductible proportion of input VAT has been defined for the advance payment, the deductible input VAT will be deducted from the amount used for payments.

### **3.3.1 Entering an advance**

On the basis of the document used for advance payment or the data on the material, find the order and enter first the general data about advance payment and then advance payment items.

When entering an advance, mark that, when preparing a claim, the price difference is to be observed between the price of the document used for advance payment and the price, specified on the order. In addition to that, enter the note that refers to the claim. This data represents the basis for preparing a claim for the document received.

- The order status must be *submitted*. *Precondition*
- 1. In the **Order** class, find and select the order. *Procedure*
	- 2. Select the **Object / Enter advance payment** method.

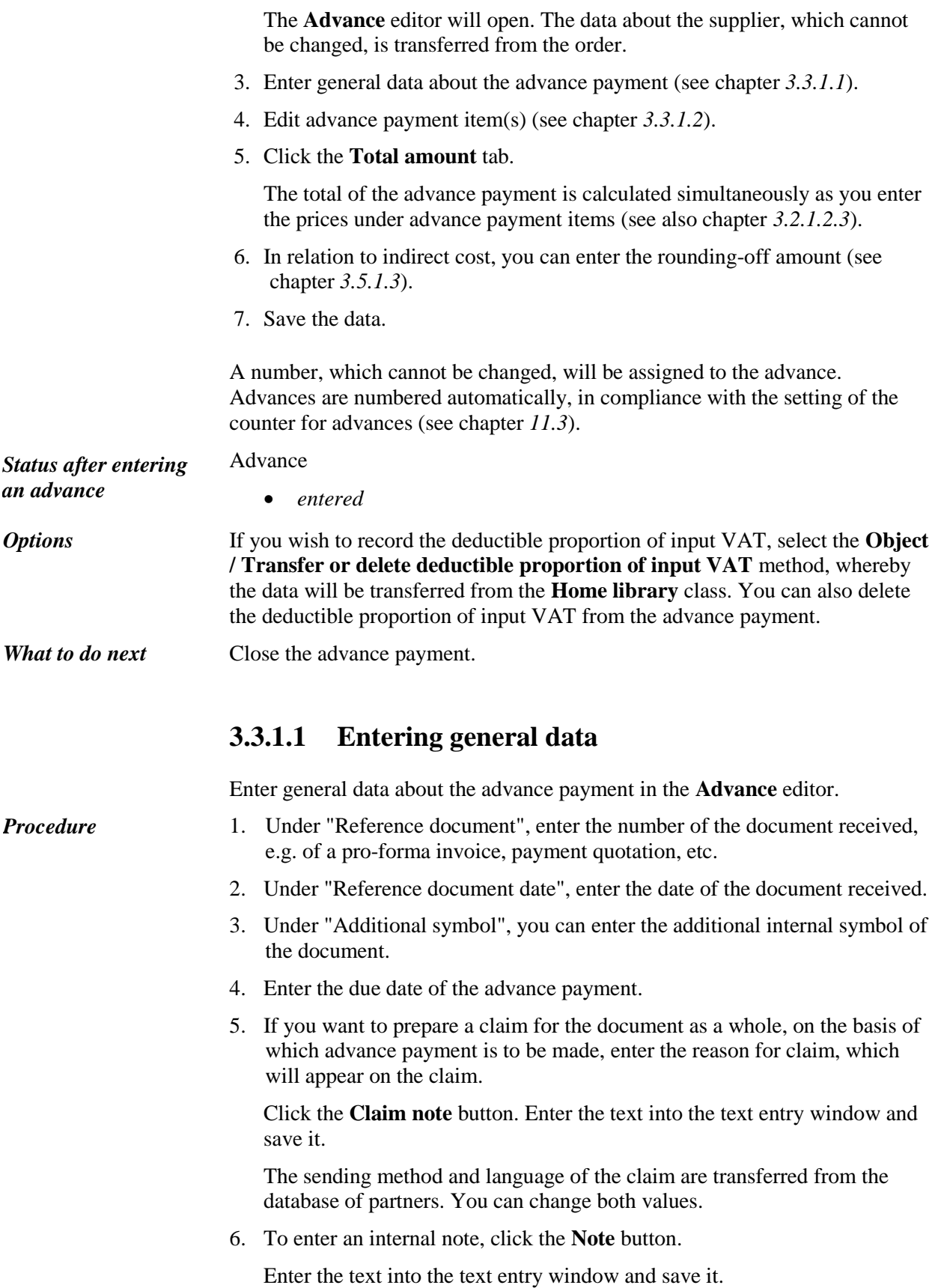

#### **3.3.1.2 Entering an item**

Enter the data about the advance payment item in the **Advance payment item**  editor.

1. In the **Advance** editor, highlight the advance payment item. 2. Click the **Edit** button. The **Advance payment item** editor will open. Bibliographic data on the material and the number of copies cannot be changed. 3. If you wish that the difference between the price under the advance payment item and the price under the order item (the price, agreed upon with the supplier) is taken into consideration when preparing a claim, tick the check box "Check order price". The item will appear on the claim. 4. Enter the reason for claim, which will appear on the claim. Click the **Claim note** button. Enter the text into the text entry window and save it. 5. To enter the internal note, click the **Note** button. Enter the text into the text entry window and save it. 6. Check and, if required, change the data on funds and percentages of financing for individual copies (see chapter *3.2.1.2.1*). 7. Click the **Price** tab. Check and, if required, supplement the data about the price under the advance payment item (see chapter *3.2.1.2.3*). 8. Save the data. If you wish to perform advance payment for an individual order item, delete other advance payment items. Highlight the item in the **Advance** editor and click the **Delete** button. **3.3.2 Closing an advance** After entering the data, close the advance. If you need to make a claim, you cannot close the advance but must prepare a claim for individual items or for the advance payment as a whole (see chapter *9.1*). After the claim has been answered, delete the reasons for claim in the advance and close the advance. *Procedure Options*

The advance payment status must be *entered*. *Precondition* 

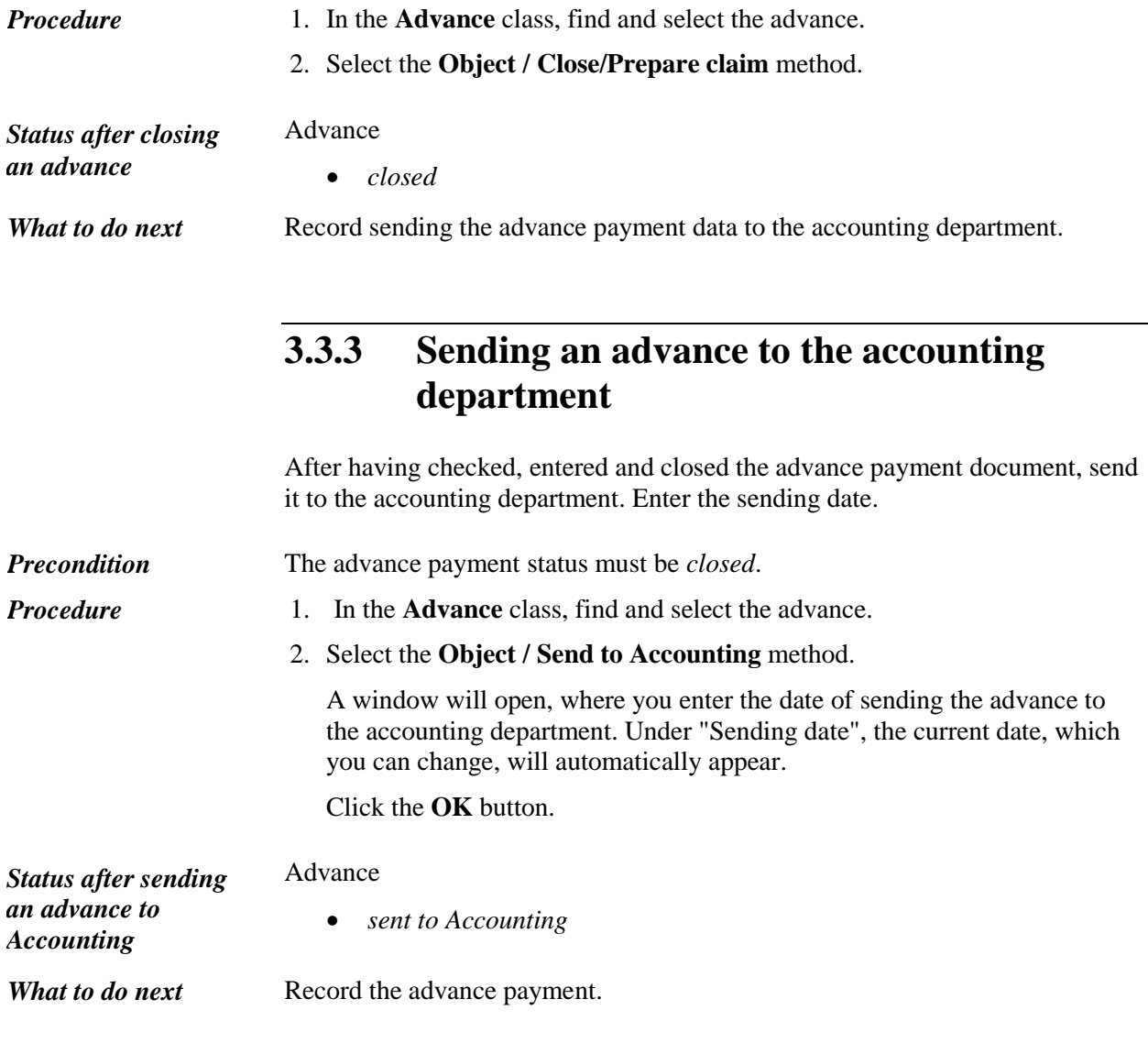

# **3.3.4 Entering an advance payment**

After the accounting department has informed you that the advance payment has been performed, enter the date of payment.

In funds, specified under order items, the amount tied to orders decreases. If only a part of the material that you have ordered in one order has been paid with an advance payment, the amount tied to orders decreases only by the part of the material that has been paid with an advance order in funds.

In the order data, a designation appears, indicating that the reserved amounts in funds have been released.

In funds, specified under the advance payment item (funds can be the same as in the order), the amount used for payments increases.

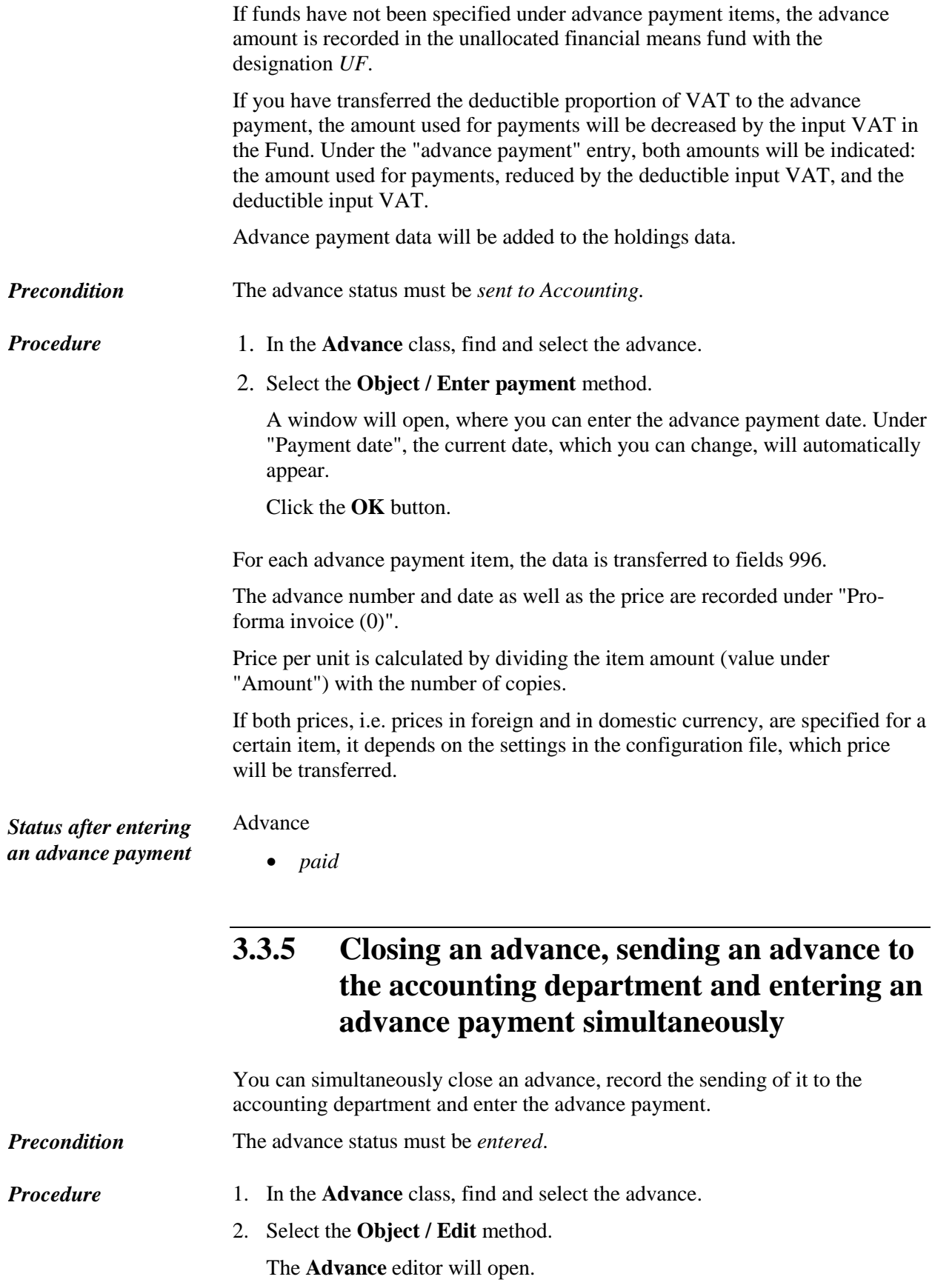

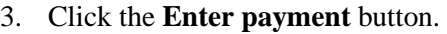

A window will open asking you whether you want to close the advance, send it to the accounting department and pay it.

If you click the **Yes** button, the advance will be marked as paid (see chapters *3.5.5*, *3.5.6* and *3.5.7*).

If you click the **No** button, the advance status will remain unchanged, i.e. *entered*.

The current date will be recorded under the following advance attributes: "Sent to Accounting" and "Paid".

## **3.3.6 Changing an advance status**

The advance status can be changed back to *entered* after:

- sending it to the accounting department
- performing advance payment

Re-open the advance and close it after entering the corrections.

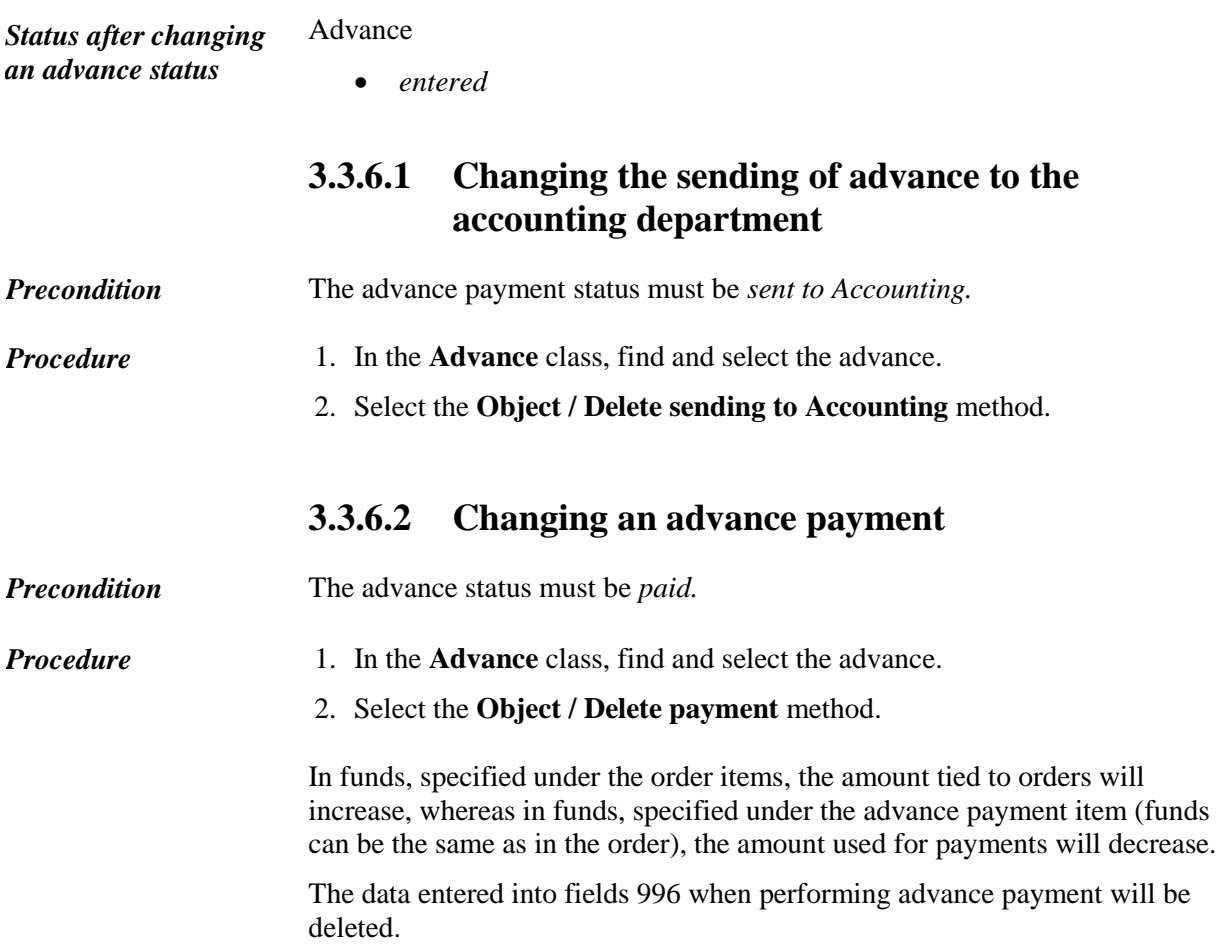